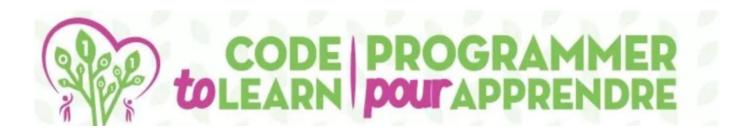

## CREATE A SIMULATION BIRTHDAY MATCH

with

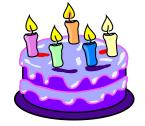

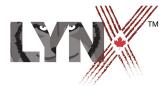

lynxcoding.club

With funding from

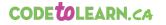

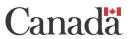

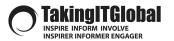

## DESCRIPTION

There are usually 365 days in a year. How many students must you have in a classroom in order to be almost certain that two students have the same birthday? 365? Half of 365? Less? This project lets you find out by experimenting with statistics.

### **Description** Coding a Simulation

Students (grades 5-8) will create a computer simulation to test the probability of an event, in this case of two people in a class having the same birthday.

This activity can be modified to demonstrate the probability of other events, such as the chance of rolling the same number on a die or on multiple dice.

Students will code this app using Lynx at lynxcoding.club.

Students will code the computer to:

- Stamp a shape for each person's birthday in a randomly determined location.
- Create variables using sliders, and text boxes.
- Create conditional statements to test conditions and control action.

Prerequisite Skills - Students should know how to:Define super- and subproceduresAdd buttons, text boxes, sliders, and turtlesUse basic turtle graphics commands

#### **Success Criteria**

Co-construct success criteria with your students but the mathematics of the simulation should work correctly.

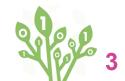

### **LEARNING GOALS**

Students will learn, and use, these...

| BIG IDEAS IN CODING |                                                                            |                                                                                      |                                                                                                    |
|---------------------|----------------------------------------------------------------------------|--------------------------------------------------------------------------------------|----------------------------------------------------------------------------------------------------|
|                     | MAIN IDEAS                                                                 |                                                                                      |                                                                                                    |
| CODE &<br>CONCEPTS  | <i>colourunder</i><br><i>Event handling and colour</i><br><i>detection</i> | <i>if</i><br>Create conditional<br>statements                                        | settextboxname,<br>setslidername<br>Change values with<br>commands                                            |
|                     | <i>random</i><br>Use a random number<br>generator.                         | <i>textboxname,<br/>slidername<br/>Use text box and slider<br/>names in commands</i> | <i>stop, stopall</i><br><i>Stop single procedures</i><br><i>or all action under</i><br><i>program control</i> |

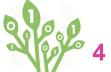

## **GETTING STARTED**

Get a LYNX Account and Understand the Layout

0

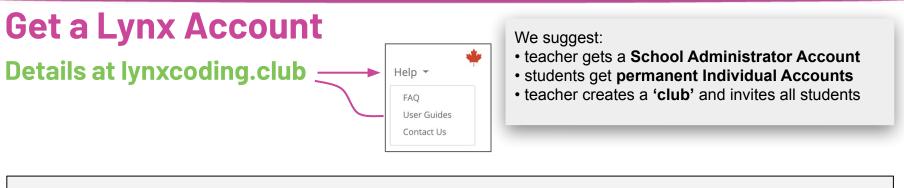

#### **NO Account**

You can try Lynx for free without an account, by clicking on Create a Lynx Project on the home page at lynxcoding.club.

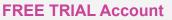

For full access, register (click Login/Register located at the top, right side of the Lynx web page).

INDIVIDUAL Account Convert your trial account to a permanent individual account before end of trial period. SCHOOL ADMINISTRATOR Account

Convert your trial account to a School Administrator account before end of trial period.

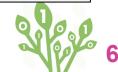

Accounts are free for Canadians thanks to a subsidy by the Government of Canada.

### Layout

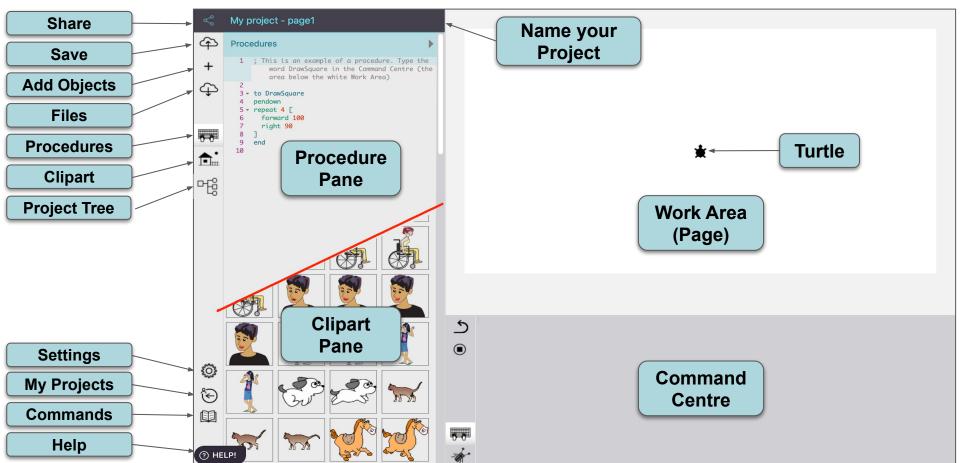

### **Steps for Students**

#### The BIG Picture! (Table of Contents)

- 1. Log in and create a new project.
- 2. Add a turtle and text box.
- 3. Pick a random number.
- 4. Use colourunder to check dates.
- 5. Write a setup procedure.

6. Add a students slider to run the experiment.

7. Add instructions for users.

8. Add features.

9. Bonus - Average (optional)

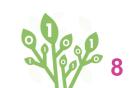

Save your

P

## LOGIN AND GET STARTED

Log in, CREATE a NEW PROJECT, NAME it and SAVE it.

### **Get Started**

The turtle in this project is used to find "date" matches.

- The first time it moves, it moves forward a random number from 1 to 365 and makes a small red dot, then returns to its starting point.
- The next time it moves, it first checks if the colour under it is red (meaning a red dot was already there). If yes, the procedure stops and "Match" is printed in a text box. If the colour under isn't red, it leaves a tiny dot and returns to the starting point.

This process is repeated until either a match is found or there are no more students to check.

#### 1. Log in.

2. Click on Create a Lynx Project.

**3.** *Name it something personal* e.g., *Talia's Birthday Match* 

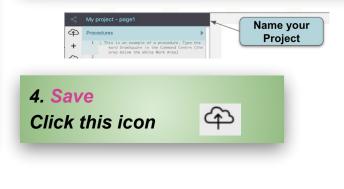

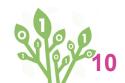

Save your

WORK

# ADD A TURTLE AND TEXT BOX

#### **Add Essential Objects**

### Add Essential Objects - a Turtle and a Text Box

- 1. If there is no turtle in the Work area, click on the + sign and select Turtle.
- 2. Make sure the turtle's pen is up. In the Command Centre, type:

Press Enter.

pu

#### 3. Set the turtle's colour to red. Type:

**setc 15** Press Enter. Each colour has a number. Red's number is 15. There is a Lynx Colour Chart in the User Guides section in the Help section at lynxcoding.club

- 4. Click on the + sign and select **Text**. Move the text box to the side of your Work Area. The Text Box will be used to keep track of the matches.
- 5. Change the name of the text box to Matches.

To change the text box's name, right-click on the text box and type **Matches** in the top of the dialog box. Click **Apply**.

A text box name must be one word!

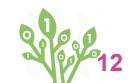

## **TEST A RANDOM NUMBER**

#### Explore How to Use Random

## **Pick a Random Number**

#### Pick a random number from 1-365 and see the results!

#### 1. In the Command Centre, type:

show random 10

8 You probably got a different number

**Try** this several times. You may not always get a different number, but you won't be able to predict what number you'll get each time.

#### 2. Next, in the Command Centre, type:

forward 1 + random 365

**Random 365** represents a random day in the year, and the turtle moves forward that number of days.

*If* you repeat this action many times, does the turtle always move the same amount?

*Random* picks a number from 0 to one less than its input, so 0 to 9 in this example.

Save your

P

Adding a 1 means you won't get a 0 and the turtle moves forward from 1 to 365 pixels. The 1 is added before the random command.

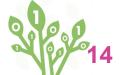

## **CREATE EVENTS WITH COLOUR**

10000

Use Colourunder to trigger an action

 $\mathbf{O}$ 

### **Check the Dates with Colourunder**

To see where the turtle moves have the turtle leave a red dot each time it moves and then return to its original position.

- 1. Move the turtle to the centre of the screen. Type: home
- 2. Then type: repeat 10 [pu fd 1 + random 365 pd fd 0 pu home] clean

The sequence "**pd fd 0 pu**" leaves a tiny dot on the page, then the turtle returns to the centre of the work area. It is a bit "magical", but yes, the turtle leaves a dot when it runs **fd 0**.

Do you get different patterns of dots each time you run the instruction?

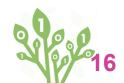

### **A Colour Checking Procedure**

#### This procedure checks if the colour under the turtle is colour number 15 (red).

The next time and all the other times the turtle moves, it first needs to check if there is a colour under it. To do this, use **colourunder**. **Colourunder** checks what the colour under the turtle is.

**1.** Write in the Procedures Pane:

to OneStudentOneDot pu setpos [-375 -90] ;turtle goes to this X Y coordinate fd 1 + random 365 if colourunder = 15 [matches, pr 'MATCH!' stopall] pd fd 0 pu ;this leaves a dot end

2. Type OneStudentOneDot in the Command Centre. Try it several times, until you get a "match"! Using **stopall** once there's a match stops the all the action. Remember: You must use a colour **number** with **colourunder**.

Save your

P

**If colourunder = 15**, it means that a random birthday is the exact same date as another random birthday, therefore we have a "match".

# SET UP

#### Set Up Your Experiment

### **Set Up the Turtle** Get the turtle into position

1. The turtle needs a lot of room to move. Drag it to the lower left-hand corner of the screen. Check its position. Type in the Command Centre: show pos

-375 -90

Your numbers may be different

2. Set the turtle's heading to face right. Type: setheading 90 Setheading or seth sets the turtle

to a specified direction in degrees.

3. Make sure the turtle's colour is red. Type: setc 15

4. Finally, make sure there are no other marks on the screen. Type: clean

| Matches | MATCHI<br>MATCHI<br>MATCHI |  |
|---------|----------------------------|--|
|         | Matches                    |  |
|         |                            |  |
|         |                            |  |

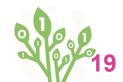

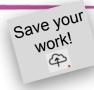

### Write a Setup Procedure

# Put all the instructions from the previous cards together!

1. Put these instructions altogether in a Setup procedure. In the Procedures Pane, type: to setup

clean t1, pu setpos [-375 -90] setheading 90 setcolour 15 end Clean will clear the graphics without moving the turtle.

Use your turtle's name followed by a comma. This ensures the turtle on this page follows your instructions. This is useful in case you decide to extend your experiment with one or more turtles later.

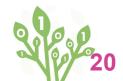

Save your

WORK

# **ADD A SLIDER**

#### Set the number of students

### **Add a Slider**

#### Set how many students are in a class

- 1. How many times should you run **OneStudentOneDot?** Once for each student in the class until a birthday match comes up.
- 2. Click the + sign and select Slider A slider appears.
- 3. Right-click on the slider and name it *Students*.
- 4. Set the minimum to 1, the maximum to 50, and the current value to the number of students in your class. Click Apply.

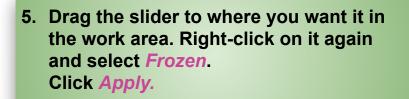

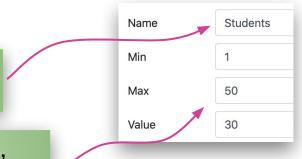

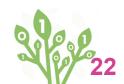

Save your

WORK!

## **Using the Slider**

#### Repeat the OneStudentOneDot procedure for each student in the class

- 1. Set your slider to the size of your class.
- 2. In the Command Centre, type: setup repeat students [OneStudentOneDot]
- 3. Write a procedure to run your experiment. to OneClass setup matches, cleartext repeat students [OneStudentOneDot] end
- 4. Test your procedure!

Students reports the number on the slider.

*Matches* followed by a comma tells the matches text box to follow the next text direction: cleartext or ct.

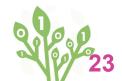

Save your

P

## **ADD USER INFORMATION**

#### Add a button and instructions

0

### **Add a Button and Text Boxes**

Help your users run the simulation.

Click on the + sign and select Button.
 A button named "Nothing" appears.

2. Right-click on the button and give it a clear label, such as Start the Experiment.

A button's label does not have to be one word. It's just a label in plain English, not a command.

3. Click on the arrow in the box next to On click and select oneclass.

Drag the corner of the button to show the whole label.

Drag the button to where you want it.

Once in place, right-click on the button, select **Frozen**, and click **Apply**.

Test the button several times. How many students do you need (slider value) to get frequent matches?

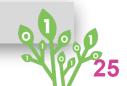

Save your

## **Add Instructions**

#### Add one or more information text boxes

- 1. Click on the + sign and select Text.
- 2. Add instructions for the user, for example: Set the number of students in the class
- 3. Click inside the text box and use the formatting tools to write an explanation.
- 4. Move the text box to where you want it.

- 5. Right-click on the text box.
- 6. Check Transparent and Frozen. Click Apply.
- 7. Repeat for any additional information text boxes you add.

| Select the number of students in the class |                      | MATCHI<br>MATCHI<br>MATCHI<br>MATCHI<br>MATCHI |         |  |
|--------------------------------------------|----------------------|------------------------------------------------|---------|--|
| Students 30                                |                      |                                                | Matches |  |
|                                            | Start the experiment |                                                |         |  |

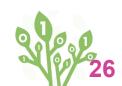

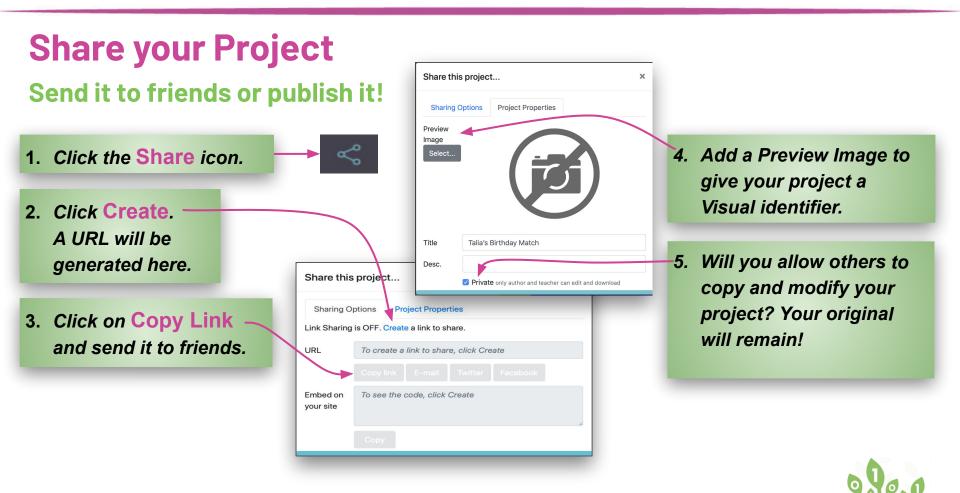

This section teaches you how to code additional features. New procedures show how many matches there are in many classes of the same size.

It requires adding new procedures, similar to previous ones, but with important differences. Just type the procedures **exactly** as they are, and you will succeed! The program you write will:

- Use a slider to test many classes
- Keep track of the number of classes with birthday matches
- Calculate probability.

## **ADVANCED CODING!**

**Extend Your Simulation!** 

## Set Up a New Page

#### Set up a second page for Experiment "B"

- 1. Go to the + icon and select Page. Then add a turtle and a text box to the page. Name the text box MatchesB.
- 2. Add two sliders. Name one slider StudentsB and the other ClassesB.

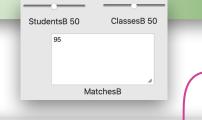

Remember, use your turtle's name followed by a comma. This ensures the turtle on this page follows your instructions. All slider, text box, turtle, and procedure names must be different from the ones you used before. In this experiment "B", we are adding "B" to everything.

- 3. Write a setupB procedure for this page. First, check what your new turtle's name is by right-clicking on the turtle.
  - to setupB clean

This must be a unique name.

►t2, pu
 setpos [-375 -90]
 setheading 90
 setcolour 15
 end

Save your

WORK

## Write a New OneClassB Procedure

#### **Test Each Individual Class**

1. Write these three procedures in the Procedures Pane.

to OneClassB repeat StudentsB [OneStudentOneDotB] clean end

to OneStudentOneDotB t2, pu fd 1 + random 365 if colourunder = 15 [IncreaseMatchCount] pd fd 0 pu ;this leaves a dot setpos [-375 -90] end

to IncreaseMatchCount SetMatchesB MatchesB + 1 end Although similar to the **Oneclass** procedure, note the differences. It uses **StudentsB** and **OneStudentOneDotB**, because all these are "unique names" for your second experiment.

Add set to the front of the text box's name to change the value of a text box, SetMatchesB sets the value of MatchesB.
MatchesB reports the value in the text box matchesB.
SetMatchesB MatchesB + 1 sets the number in the MatchesB text box to one more than its previous value.

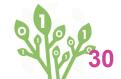

Save your

work!

### Add a ManyClasses Procedure

#### Add a new Procedure and a Button to run it

1. Add a new procedure to run oneclassB once for each class in the experiment. to ManyClasses setupB SetMatchesB 0 repeat ClassesB [OneClassB] end

Set your StudentB and ClassesB sliders to different values and test ManyClasses.

2. Add a Button. Give it a label like "Large experiment". Select ManyClasses in the On Click. Click Apply. 3. Add a text box with information on how to run the experiment.

Resize your button, move it to a good location. Then right-click on the button and select Frozen. Click Apply.

Select the number of students in a class and the number of classes (number of times you run the experiment).

|        |        | -            | 0       |      |
|--------|--------|--------------|---------|------|
| Studen | tsB 35 |              | Classes | 3 50 |
|        | 56     |              |         |      |
|        |        | MatchesE     | 3       |      |
|        | L      | arge Experir | ment    |      |
|        |        |              |         |      |

In this example, we ran the experiment 50 times with classes of 35 students. We had a total of 56 matches, which means that in some classes, we had more than one match.

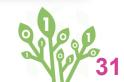

Save your

WORK

### **Calculate the Average**

#### What Are The Chances

- 1. Add a text box. Name it Average.
- 2. Write a CalcAverage procedure in the Procedures Pane. How do you calculate the average? In this case, it's the number of matches that occured (MatchesB) divided by the total number of ClassesB.

to CalcAverage average, cleartext print 'Average number of matches for classes of this size:' print MatchesB / ClassesB end

3. Add a button to run this procedure. Remember to give it a meaningful label, like Average.

## 4. Always TEST your buttons and procedures!

The procedure name must be different from the text box name.

Select the number of students in a class, and the number of classes (the number of times you run the experiment)

| StudentsB 36     | ClassesB 50                                                    |
|------------------|----------------------------------------------------------------|
| 38               | Average number of matches<br>for classes of this size:<br>1.36 |
| MatchesB         | Average                                                        |
| Large Experiment | Average                                                        |

How many students must you have in a class to have an average of "close to 1" match per class?

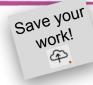

# CODECLEARN

#### **Credits**

Principal Writer...... Susan Einhorn Contributors.....Alain Tougas Elena Yakovleva Sergei Soprunov

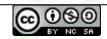

Create a Birthday Match Simulation by Code To Learn is licensed under a Creative Commons Attribution-NonCommercial-ShareAlike 4.0 International License.

Canada

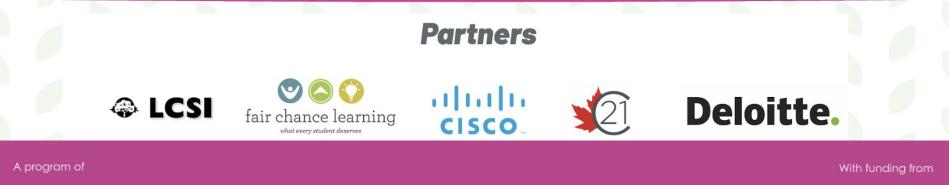

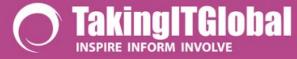

Connected North